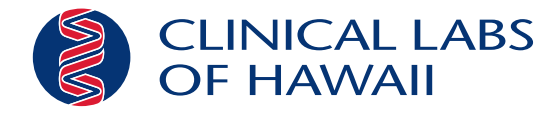

# Activate Your Patient Portal Today!

**Visit any Clinical Labs of Hawaii location to request instant portal activation and get access to your test results online.**

If you are unable to visit one of our locations, follow the steps below to self-register online.

Get Your Te

Sonline

## Steps to Register

First time visiting Clinical Labs of Hawaii? Please wait 24 hours after specimen collection before registering for your patient portal.

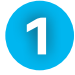

#### **Step 1 Create Your Account**

Visit us online at **[www.clinicallabs.com/patient](https://www.clinicallabs.com/patient/)** or scan the QR code. Click on Create an Account and follow the prompts.

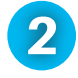

### **Step 2 Verify Your Identity**

Go to your email and click the link in the email to verify your identity.

Step 3 Sign In & View Your Results Return to **https://my.clinicallabs.com** to sign in and view your results. 3

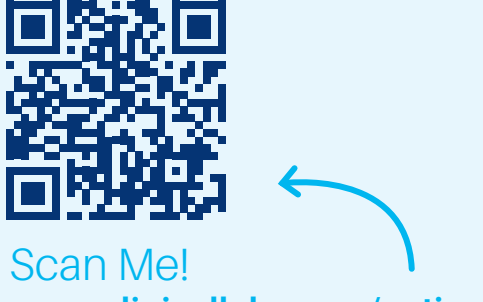

**[www.clinicallabs.com/patient](https://www.clinicallabs.com/patient/)**

## For assistance, please contact 808.679.4222

Copyright @ 2023 Sonic Healthcare USA, Inc. All rights reserved. All of the information in this document is the property of Sonic Healthcare USA. It may not be distributed, transmitted, reproduced, copied or displayed without the written permission of Sonic Healthcare USA. Sonic Healthcare USA, including its affiliates, does not dispense medical advice. The content in this marketing collateral is intended for informational purpo only and does not constitute legal, medical or any professional advice. Please consult your physician or a healthcare provider for additional information.

[36357]